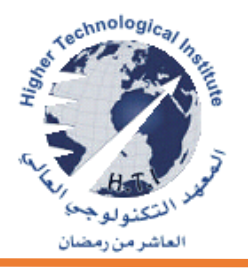

## **خطوات فتح الوصول التعليمي إلى منتجات AUTODESK**

## كيفية عمل الـ license Student Autodesk

<http://www.autodesk.com/education/free-software> هذا على الدخول يتم

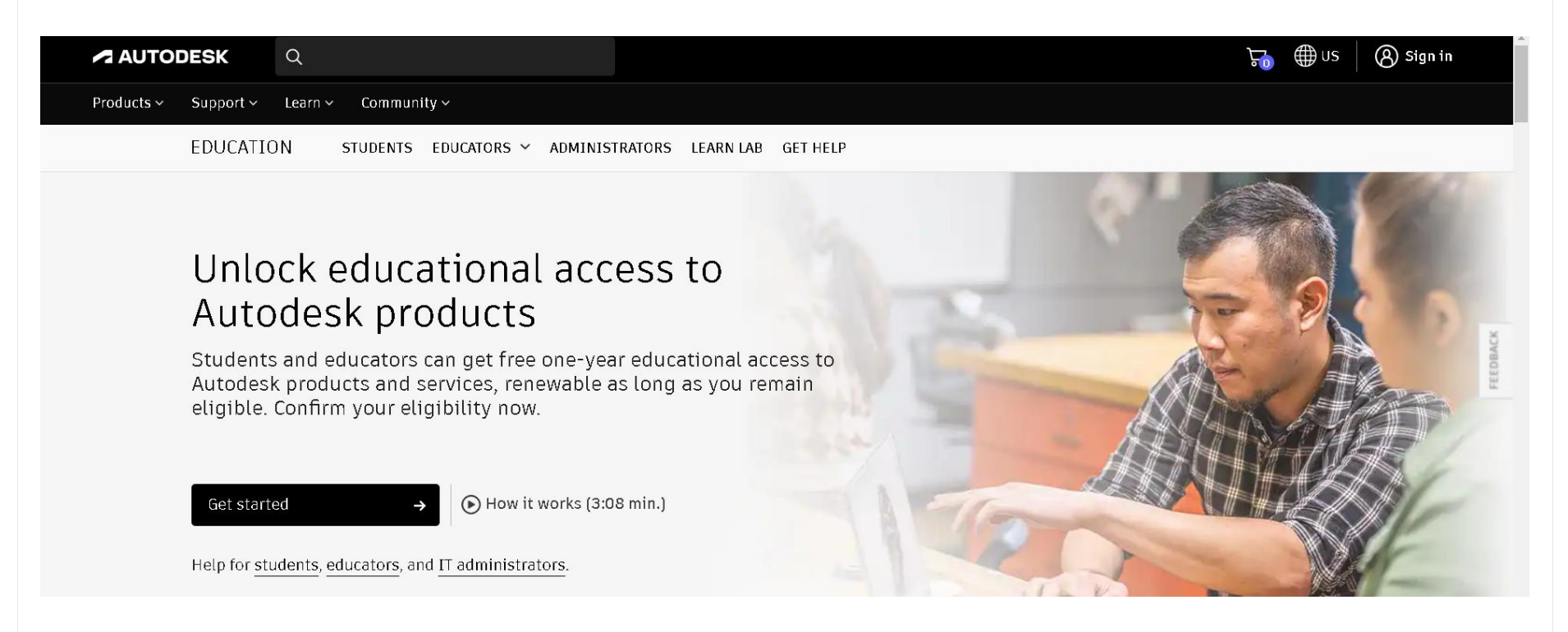

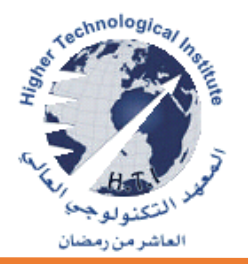

يمكن للطالب والمعلمين الحصول على وصول تعليمي مجاني لمدة عام واحد إلى منتجات وخدمات Autodesk، قابلة للتجديد طالما أنك لا تزال مؤهلاً. عن طريق تأكيد أهليتك. متاح ٤٧ برنامج للتحميل.

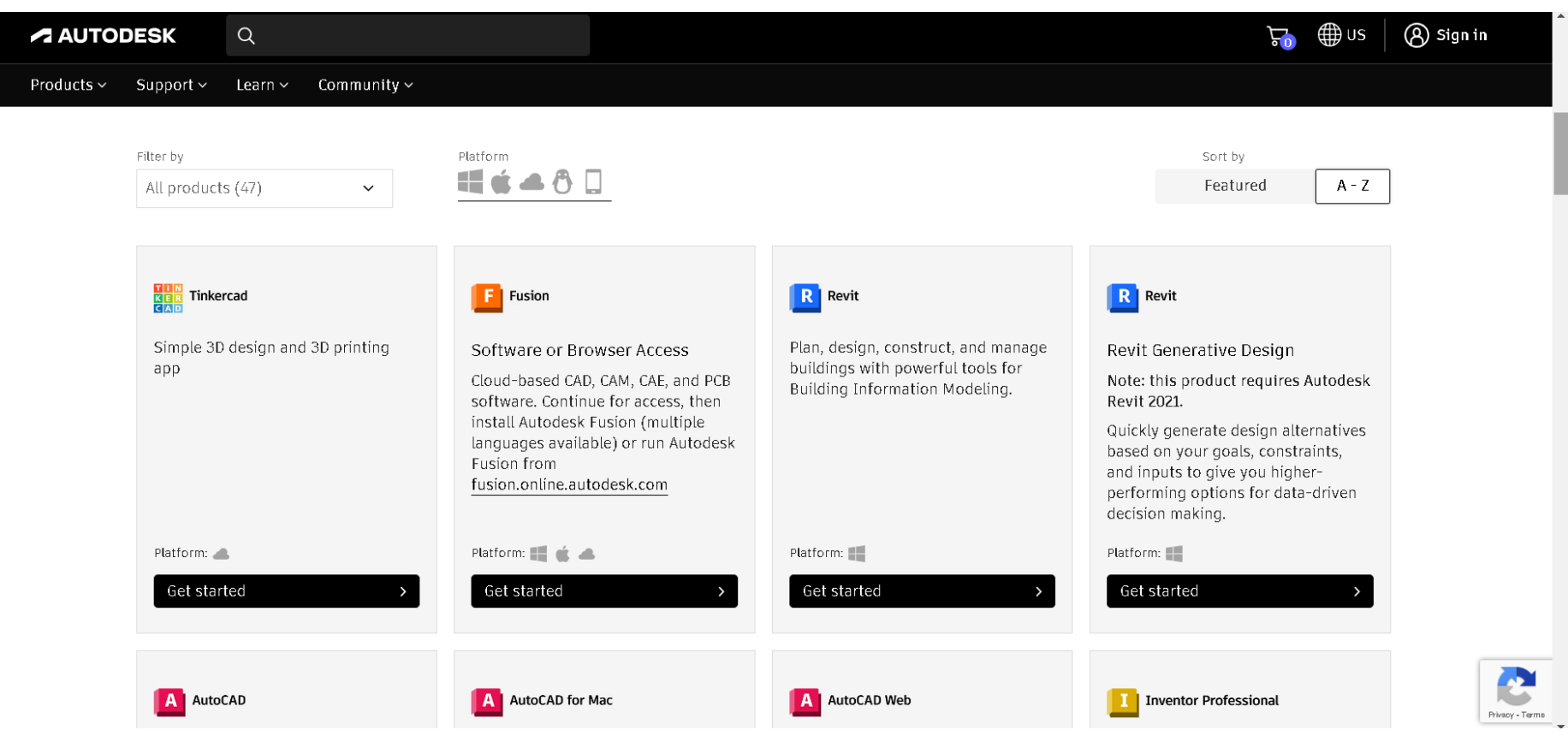

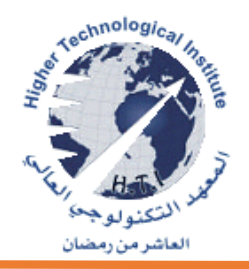

يمكن للطالب اتباع هذه الخطوات للحصول على وصول مجاني إلى البرامج من خالل Plan Education Autodesk على جهاز الكمبيوتر الشخصي الخاص بك.

تختلف خطوات الوصول إلى البرنامج اعتمادًا على ما إذا كان لديك حساب.Autodesk ام لا. فإذا لم يكن لديك حساب، قم بإنشاء حساب Autodesk باستخدام البريد اإللكتروني الذي قدمته المؤسسة التعليمية علي هذا الرابط

[https://accounts.autodesk.com/register?viewmode=iframe&ReturnUrl=%2Fauthorize%3Fviewmode%3Diframe%26lang%3Den%2](https://accounts.autodesk.com/register?viewmode=iframe&ReturnUrl=%2Fauthorize%3Fviewmode%3Diframe%26lang%3Den%26realm%3Ddownload-www.autodesk.com%26ctx%3Dadsk-download-www%26AuthKey%3D48c58224-a1d4-40ab-b938-a231a6fb8655&ui_locales=en) [6realm%3Ddownload-www.autodesk.com%26ctx%3Dadsk-download-www%26AuthKey%3D48c58224-a1d4-40ab-b938](https://accounts.autodesk.com/register?viewmode=iframe&ReturnUrl=%2Fauthorize%3Fviewmode%3Diframe%26lang%3Den%26realm%3Ddownload-www.autodesk.com%26ctx%3Dadsk-download-www%26AuthKey%3D48c58224-a1d4-40ab-b938-a231a6fb8655&ui_locales=en) [a231a6fb8655&ui\\_locales=en](https://accounts.autodesk.com/register?viewmode=iframe&ReturnUrl=%2Fauthorize%3Fviewmode%3Diframe%26lang%3Den%26realm%3Ddownload-www.autodesk.com%26ctx%3Dadsk-download-www%26AuthKey%3D48c58224-a1d4-40ab-b938-a231a6fb8655&ui_locales=en)

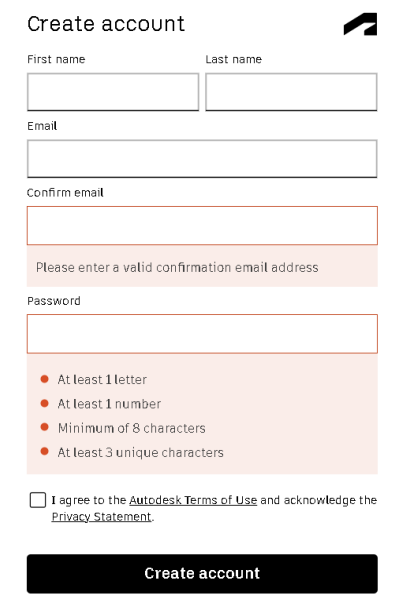

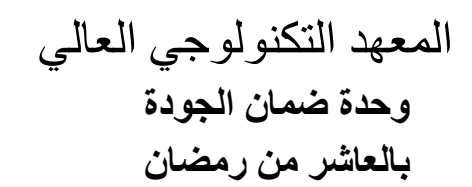

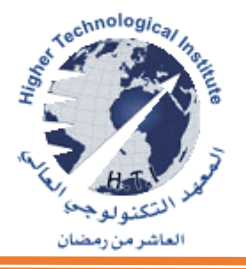

بعد انشاء الحساب وتسجيل الدخول قم باختيار المنتج الخاص بك من علي هذا الرابط -https://www.autodesk.com/education/edu [software/overview?sorting=featured&filters=individual](https://www.autodesk.com/education/edu-software/overview?sorting=featured&filters=individual) انقر فوق "تنزيل الآن" أو "عرض التنزيلات."  $F_{0}$   $\oplus$  us  $\Omega$ **A AUTODESK**  $Q$ Products  $\sim$ Support  $\sim$ Learn  $\sim$  Community  $\sim$ Install Autodesk Fusion (Multiple Quickly generate design alternatives languages available) or run Autodesk based on your goals, constraints, Fusion from and inputs to give you higherfusion.online.autodesk.com performing options for data-driven decision making. Platform: Platform:  $\blacksquare$   $\bullet$   $\bullet$ Platform: Platform: Get product Get product Get product Get product  $\rightarrow$ **A** AutoCAD A AutoCAD for Mac A AutoCAD Web I Inventor Professional Software for 2D and 3D CAD Draft, annotate, and add field data to Professional-grade product design Windows  $\vee$  2024  $\vee$  English  $\sim$ and engineering tools for 3D your drawings online via your web browser or mobile device. Access and mechanical design, simulation. **INSTALL**  $\ddotmark$ edit DWG files, and quickly visualization and documentation collaborate with AutoCAD users on designs. Platform: Platform: Platform: Get product Get product Get product

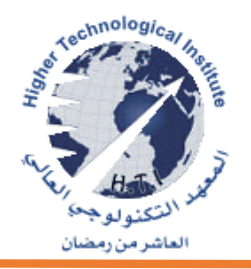

اتبع التعليمات التي تظهر على الشاشة لتنزيل برنامج Windows أو.Mac بعد تنزيل الملف exe. أوdmg. ، اتبع اإلرشادات التي تظهر على الشاشة للتثبيت.

احتفظ بمعرف المستخدم وكلمة المرور الخاصين بـ Autodesk في مكان آمن، مثل تطبيق إدارة كلمات المرور.

**هام: حتى إذا كان برنامجك مثبًتا بالفعل على الجهاز الذي تستخدمه، فيجب عليك النقر فوق "تنزيل" على بطاقة المنتج لتشغيل استحقاق المنتج الخاص بك.**

**ابدأ منتجك، وقم بتسجيل الدخول إلى حسابAutodesk ، وابدأ في استخدام برنامجك .**

**لمواصلة وصولك إلى برنامج التعليم، يجب عليك تجديد أهليتك كل عام. يمكنك التحقق من تاريخ التجديد عن طريق الذهاب إلى**  صفحة الحصول على المنتجات. قم بتسجيل الدخول لعرض شعارك المخصص في أعلى الصفحة. تأكد أيضًا من التحقق من بريدك الالكتروني، حيث سترسل Autodesk رسالة تذكير عبر البريد الالكتروني قبل ٢٠ يومًا من انتهاء أهليتك]

**مالحظة: إذا فاتك تاريخ التجديد، فيجب عليك إعادة تشغيل الوصول إلى برنامجك التعليمي وأي اشتراكات لديك، حتى لو كان المنتج مثبًتا بالفعل.**

**اعداد لجنة الجودة والتطوير ببرنامج الهندسة المعمارية**